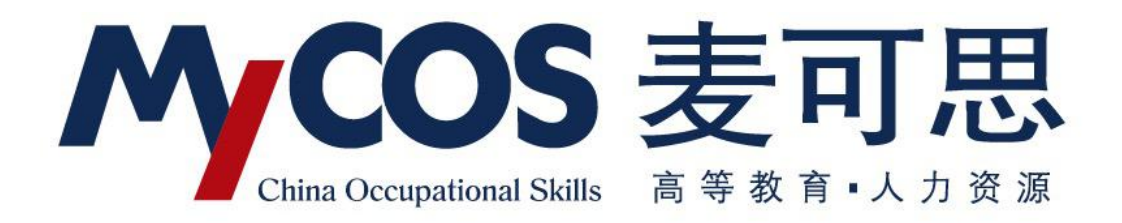

# **麦可思教学质量管理平台 用户使用手册 教师版**

本手册内容改动及版本更新将不再另行通知。本手册的范例中使用的人名、公司名和数据如 果没有特别指明,均属虚构。对于本手册、及本手册涉及的技术和产品,麦可思数据(北京) 有限公司拥有其专利、商标、著作权或其它知识产权,除非得到麦可思数据(北京)有限公 司的书面许可,本手册不授予这些专利、商标、著作权或其它知识产权的许可。

版权所有© (2018)

麦可思数据(北京)有限公司保留所有权利

- MyCOS 是麦可思数据(北京)有限公司的注册商标。麦可思教学质量管理平台是麦可 思数据(北京)有限公司的商标。
- 其它标牌和产品名称是其各自公司的商标或注册商标。
- 麦可思教学质量管理平台的一切有关权利属于麦可思数据(北京)有限公司所有。
- 本手册中所涉及的软件产品及其后续升级产品均由麦可思数据(北京)有限公司制作并 负责全权销售。

如果您对本产品有任何建议,请与以下地址联系:

#### 麦可思数据(北京)有限公司

地址:北京市海淀区万柳亿城中心A座18层

- 电话: (010) 58819001
- 传真: (010) 58819663
- 邮编:100089

麦可思客户服务中心:

400-800-3210 提供麦可思教学质量管理平台的售后技术支持和服务

网址: http://www.mycos.com.cn

## 目录

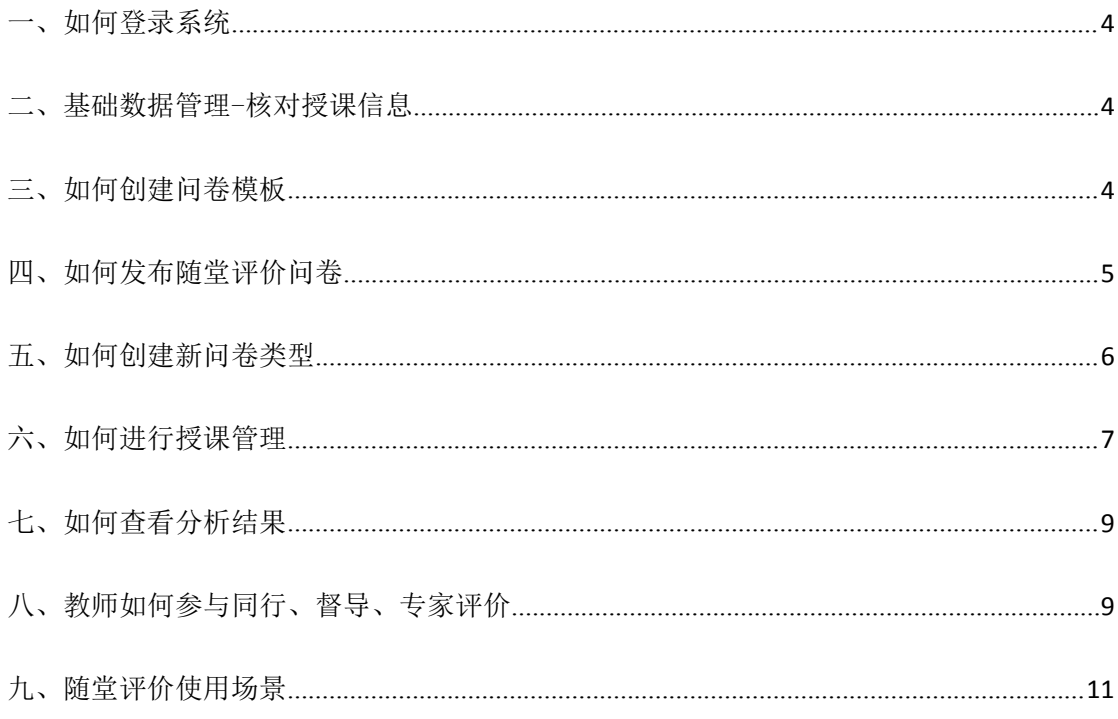

#### <span id="page-3-0"></span>一、如何登录系统

【第一步】输入网址: http://jxzlgl.mycospxk.com(输入分配给学校的网 址,此网址为测试网址)

【第二步】登录平台(账号:教师工号,初始密码:111111;登录后请尽快 修改密码, 绑定邮箱)

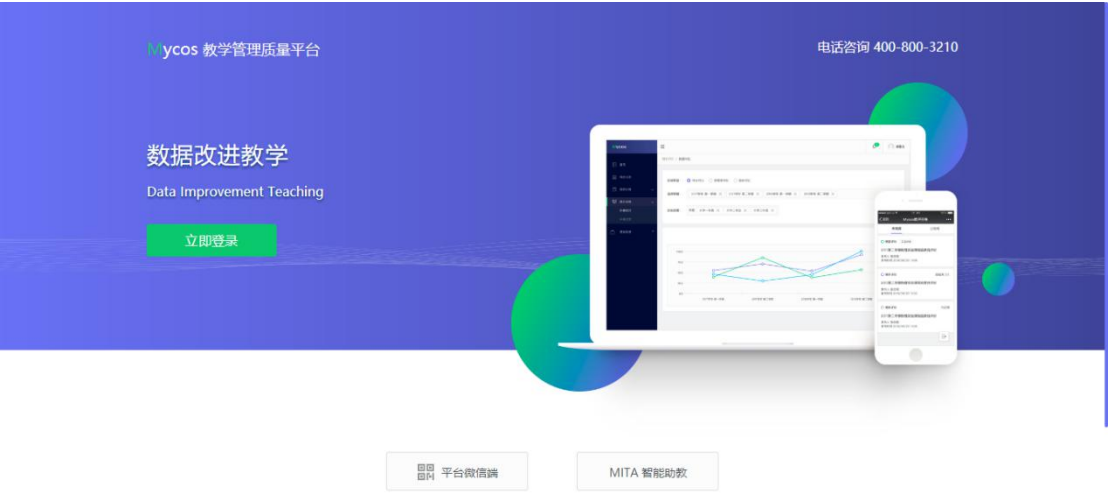

#### <span id="page-3-1"></span>二、基础数据管理-核对授课信息

可核对自己授课信息(无授课教师不显示)。

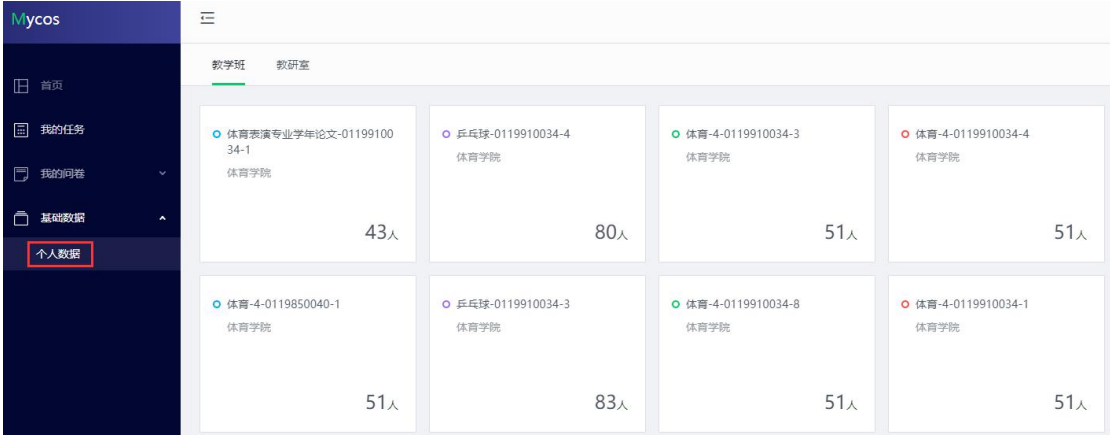

#### <span id="page-3-2"></span>三、如何创建问卷模板

点击【我的问卷】-【问卷模板】,可创建自己的模板问卷; 已创建的模板,可在【我的模板库】不同类型下查看。

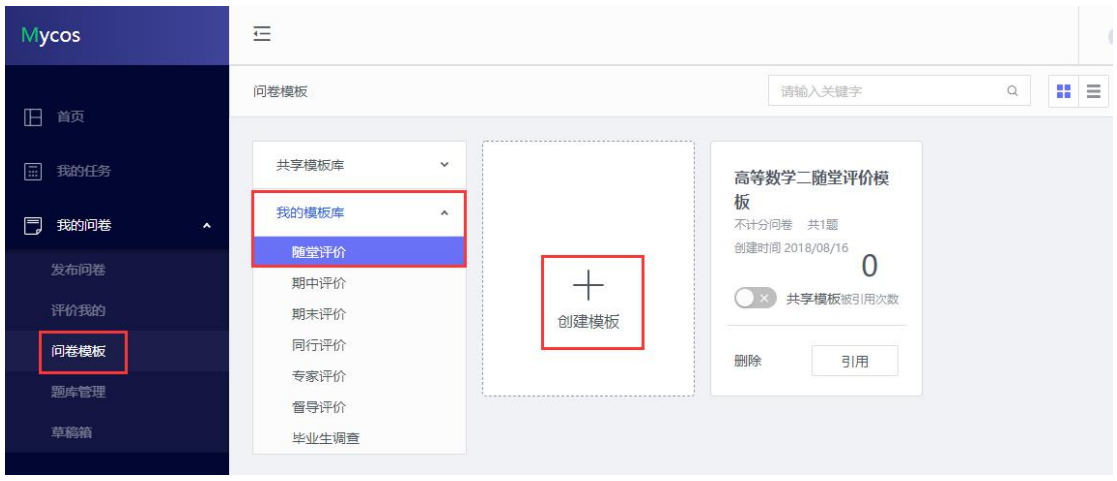

#### <span id="page-4-0"></span>四、如何发布随堂评价问卷

【第一步】点击【我的问卷】-【发布问卷】-【随堂评价】,即可发布随堂 评价问卷;

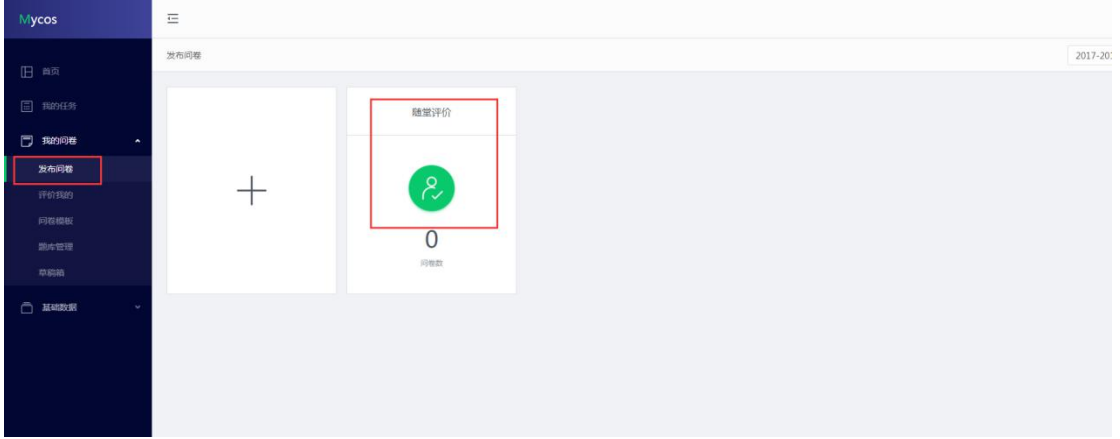

【第二步】编辑问卷;

1)页面顶部,包含问卷是否计分、是否实名调查功能;

问卷是否计分:计分问卷需满足问卷分值为 100 分;

是否进行实名调查:实名调查需学生登录系统进行答题;匿名调查:学生扫 码答题;

2)页面右侧,编辑题目;

3)页面左侧,引用题目。

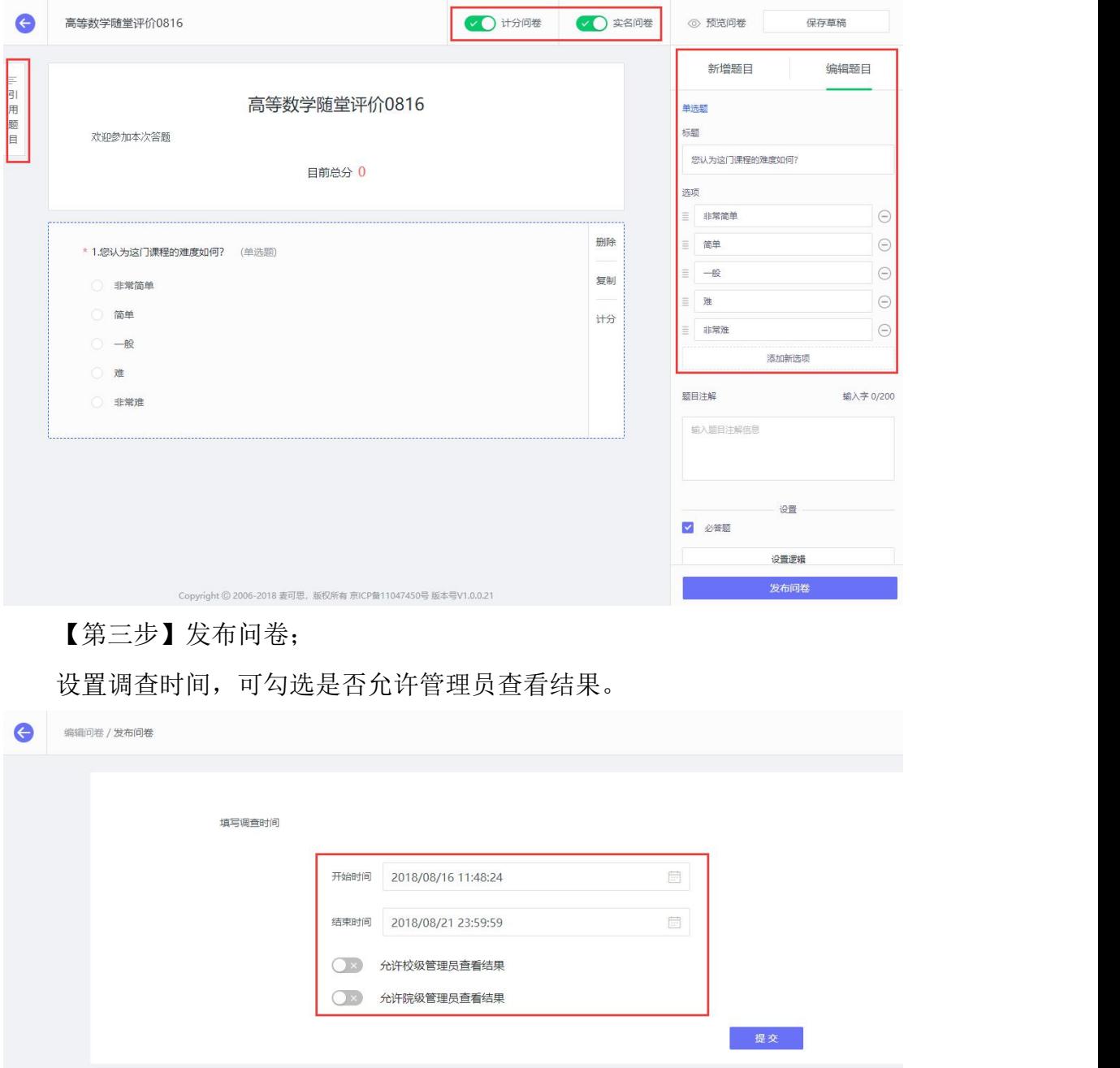

发布问卷:首先选择调查的范围,例如学院、课程、教学班、学员;

## <span id="page-5-0"></span>五、如何创建新问卷类型

【第一步】点击【我的问卷】-【发布问卷】-【创建文件夹】,即可创建新 问卷类型, 便于管理。

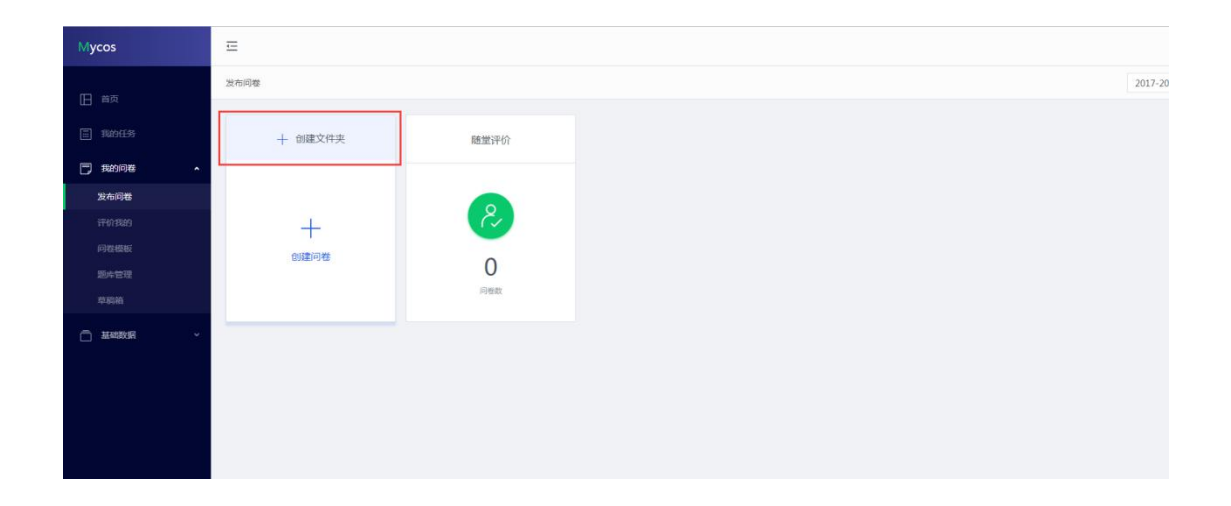

### <span id="page-6-0"></span>六、如何进行授课管理

【第一步】点击【授课管理】中的【课程管理】,新增课程,填写课程名称, 添加班级,进行课程安排和授课计划;如已有课程,可直接进行备课。

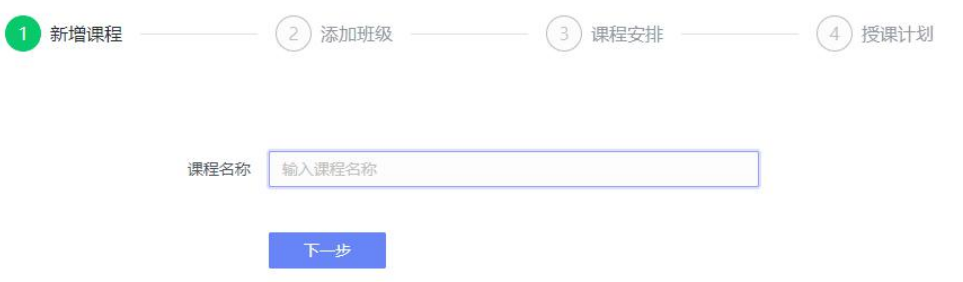

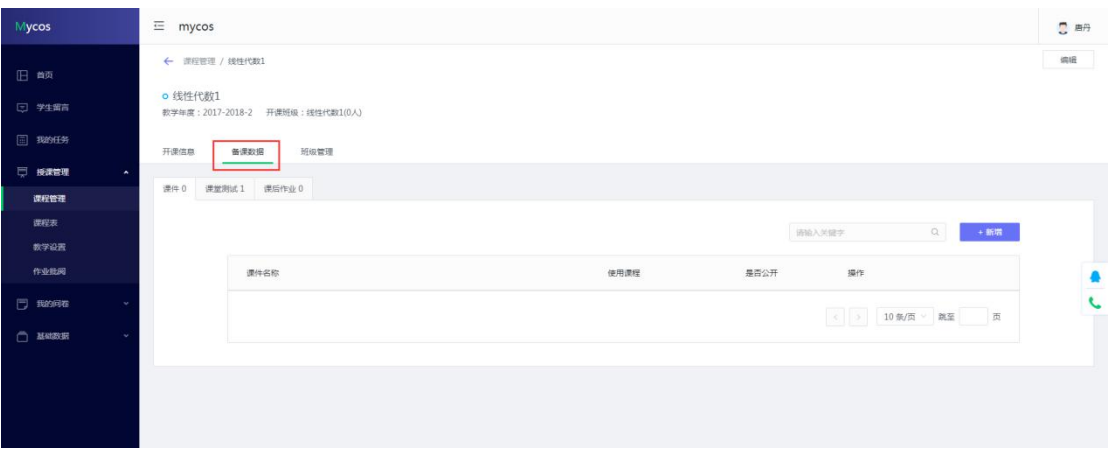

【第二步】备课:可以上传课件,课堂测试,发布作业。

【第三步】教学设置:可以设置课程的预警情况,成绩计算方式以及互动抽

奖内容。

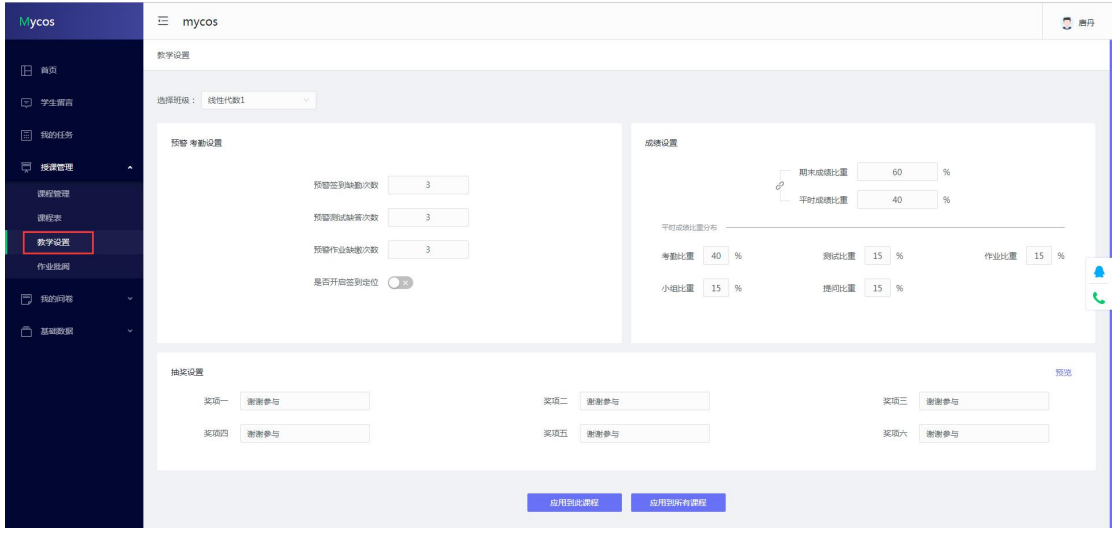

【第四步】开始上课:进入课程表首页,选择课程,点击【开始上课】,进 入课上系统。

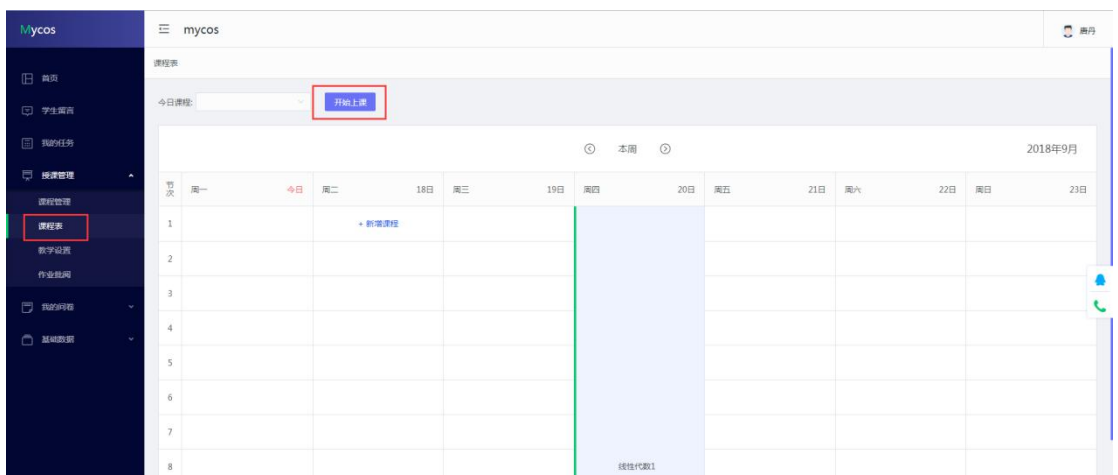

课上系统:可以进行上课签到,课件浏览,提问,课堂测试,课堂抽奖互动, 发起评价收集学生反馈。

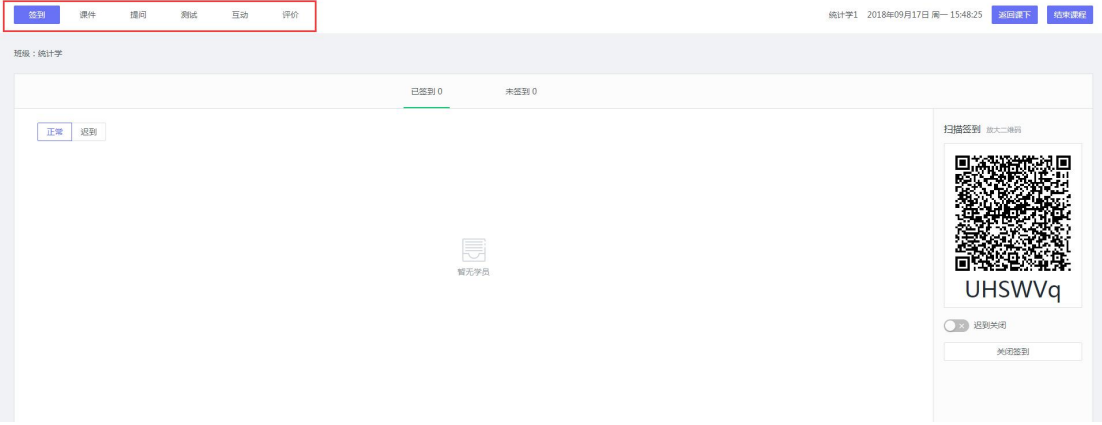

## <span id="page-8-0"></span>七、如何查看分析结果

自己已发布的任务,可点击【我的问卷】-【发布问卷】中不同的评价类型 下问卷进行查看。

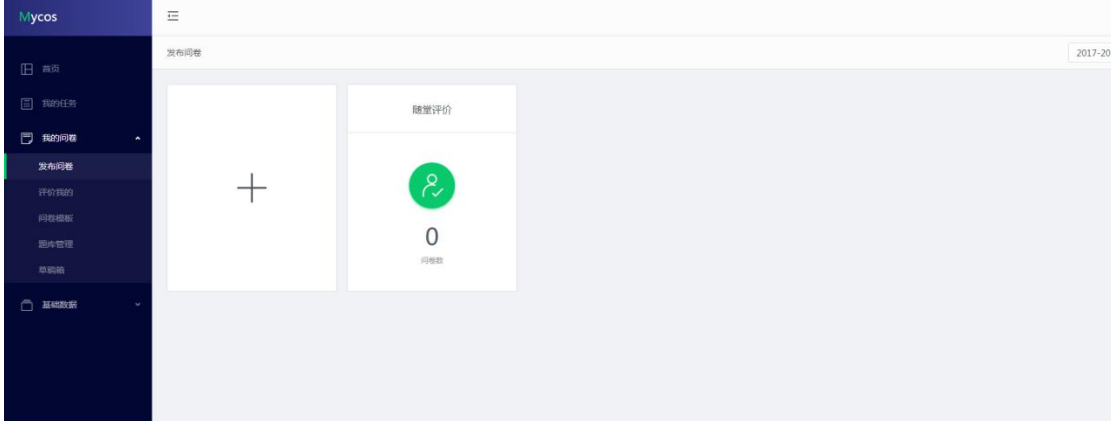

点击具体的问卷即可查看统计结果,也可进行调查时间延长、撤回问卷或将 该问卷设置为模板等操作。

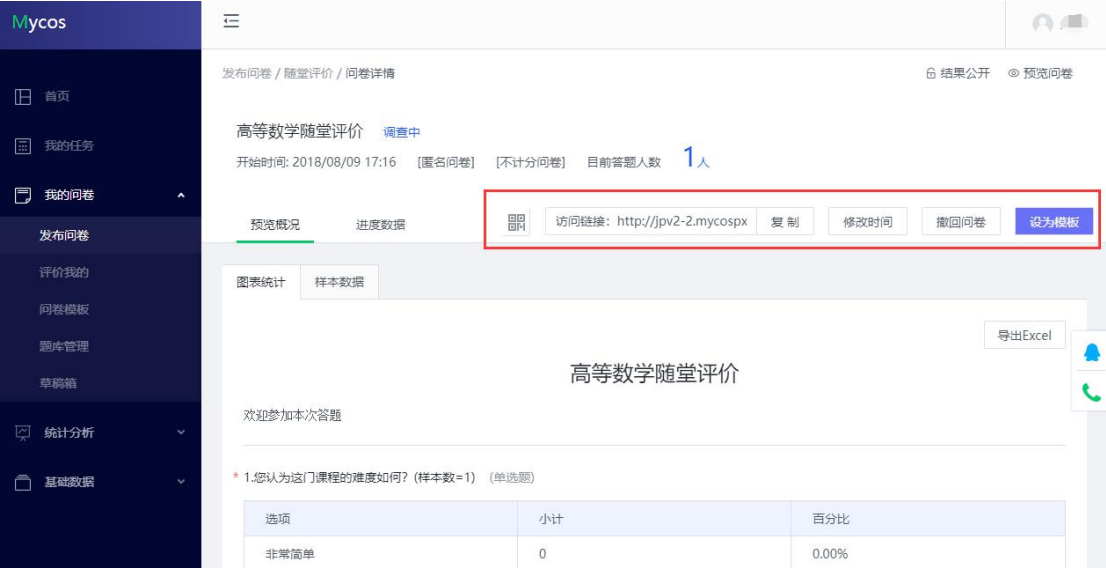

## <span id="page-8-1"></span>八、教师如何参与同行、督导、专家评价

网页版评价

登录系统后,点击【我的任务】,查看【未完成】任务中的问卷,可筛选督 导评价、专家评价和同行评价问卷等,点击问卷即可参与评价。

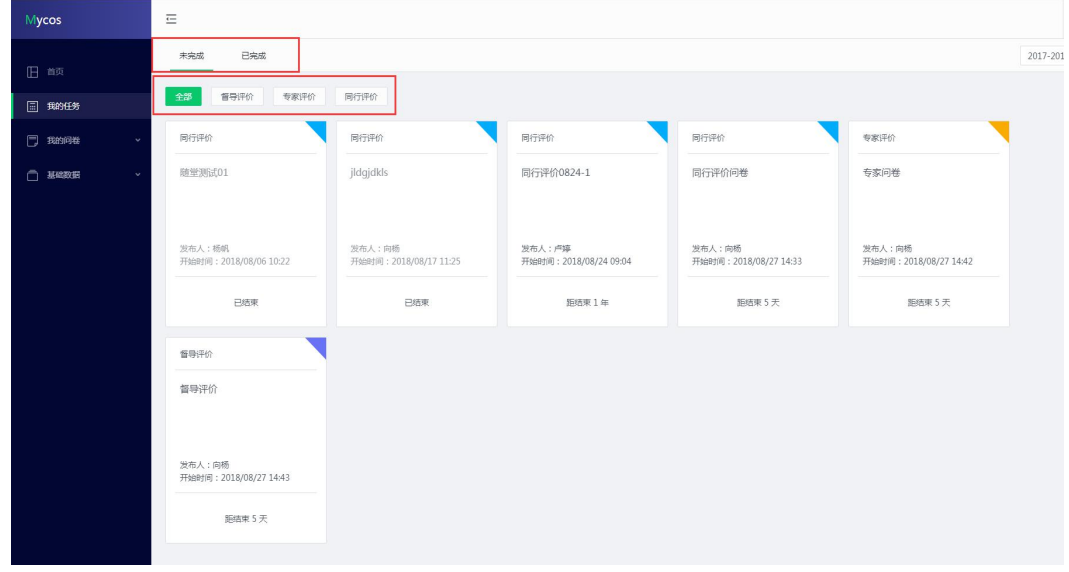

#### 微信端评价

微信搜索公众号"教学质量管理平台",关注后绑定账户,账号密码同网页 版,输入学校全称,即可登录,登录后点击未完成评价任务参与答题。

在微信端也可直接发起随堂评价问卷。

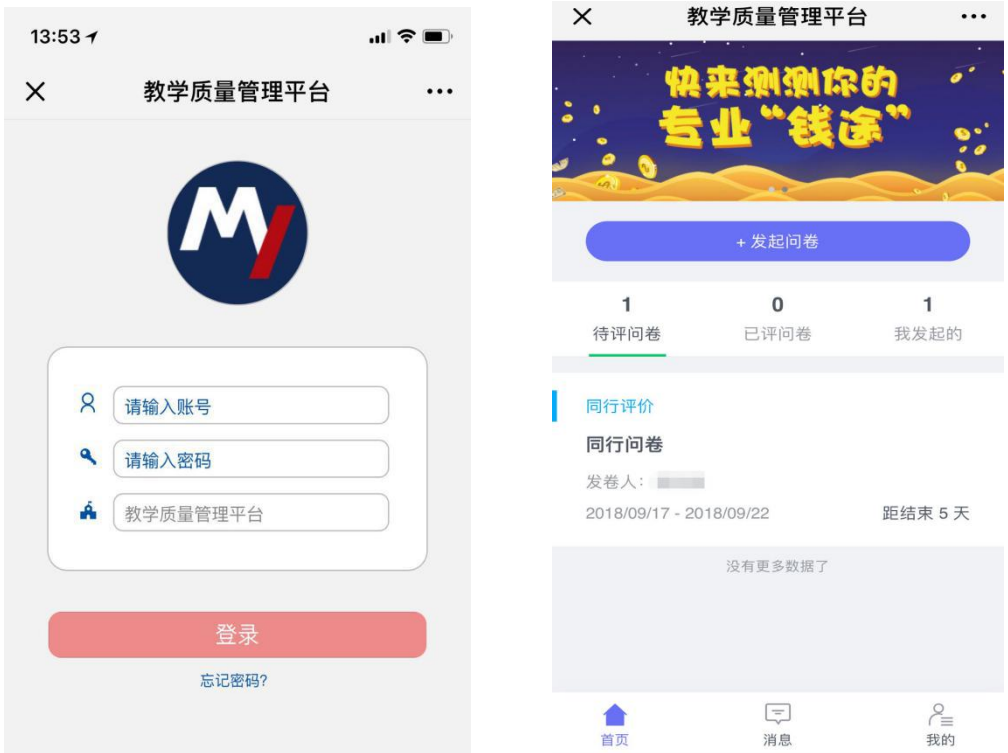

#### <span id="page-10-0"></span>九、随堂评价使用场景

#### 典型应用场景 1:

王老师希望对自身教学方法进行调查,希望获得最真实的结果。可采用匿名 调查的方式,在平台中设计问卷和答题时间,并将系统生成的二维码粘贴在课件 中。在某次课堂将结束时,请同学们用手机微信"扫一扫"功能扫描二维码进行 问卷调查。评价结果将直接计算,可以实时查看。

#### 典型应用场景 2:

吴老师希望了解自己班上同学对某一知识点的掌握程度。可采用实名调查的 方式,在平台中设计课堂小测验题目并选择对应教学班,设置答题时间后发布问 卷。学生可在自己的系统中进行答题。答题结果可查看哪些学生选择错误的答案, 教师可针对性调整授课内容。